**Notice** utilisation du portail famille NOEFIL pour les parents

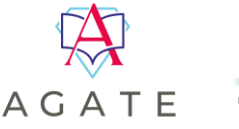

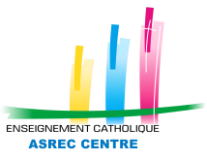

# **Information et Avertissement**

INFORMATION : le portail famille NOEFIL est un site internet accessible depuis n'importe quel terminal ayant accès à internet. Il n'existe pas d'application pour smartphone, il vous faudra passer par un navigateur internet pour accéder au site.

**AVERTISSEMENT : cette documentation est à l'usage de tous. Elle est, par ce fait, la plus généraliste possible. Il se peut que vous ne puissiez pas accéder à certaines options présentées ci-après. Ces options dépendent du paramétrage des établissements et peuvent donc être inaccessibles.**

## **Présentation du menu**

Un menu sur la gauche vous permettra d'accéder aux différentes parties du site.

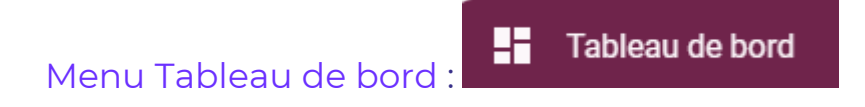

C'est la page d'accueil de l'espace famille.

Suivant les options activées par l'établissement, ce menu peut permettre d'accéder suivant les options activées par l'établissement :

#### **Aux informations financières :**

#### **A un accès rapide aux différents menus :**

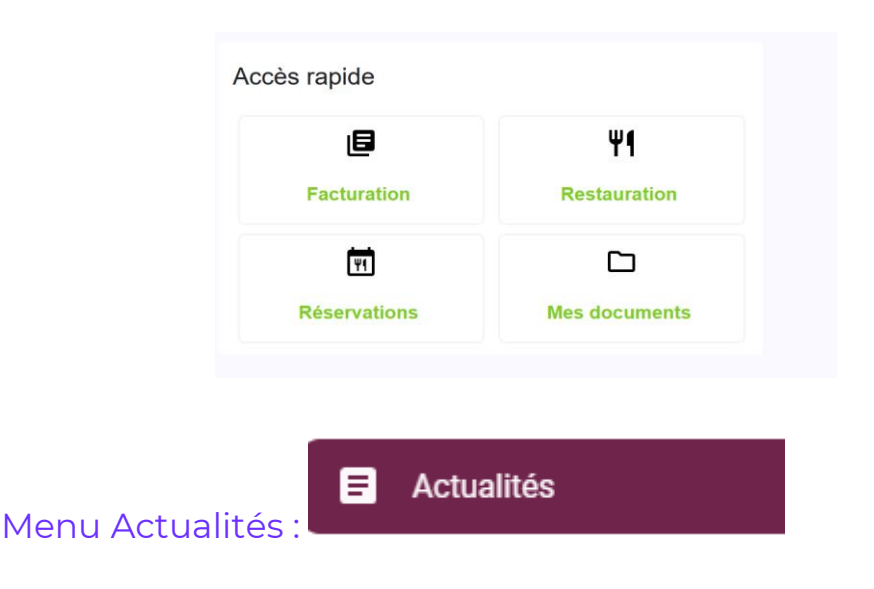

Ce menu permet d'accéder aux actualités envoyées par l'établissement.

01/04/2022 à 10:04 ENSEMBLE SCOLAIRE ASREC CENTRE TEST

En cliquant sur *Afficher*, vous visualisez l'actualité

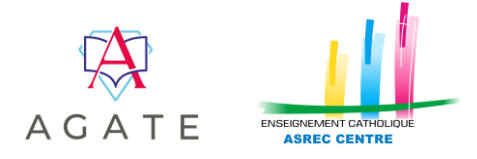

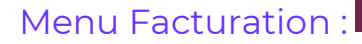

Cette partie vous permettra de visualiser les mouvements financiers liés à la scolarité de vos enfants : règlements, prélèvements, factures, etc. Il y a aussi la possibilité de télécharger les factures, de visualiser vos échéances et de faire des règlements (optionnels).

 $B$  Facturation

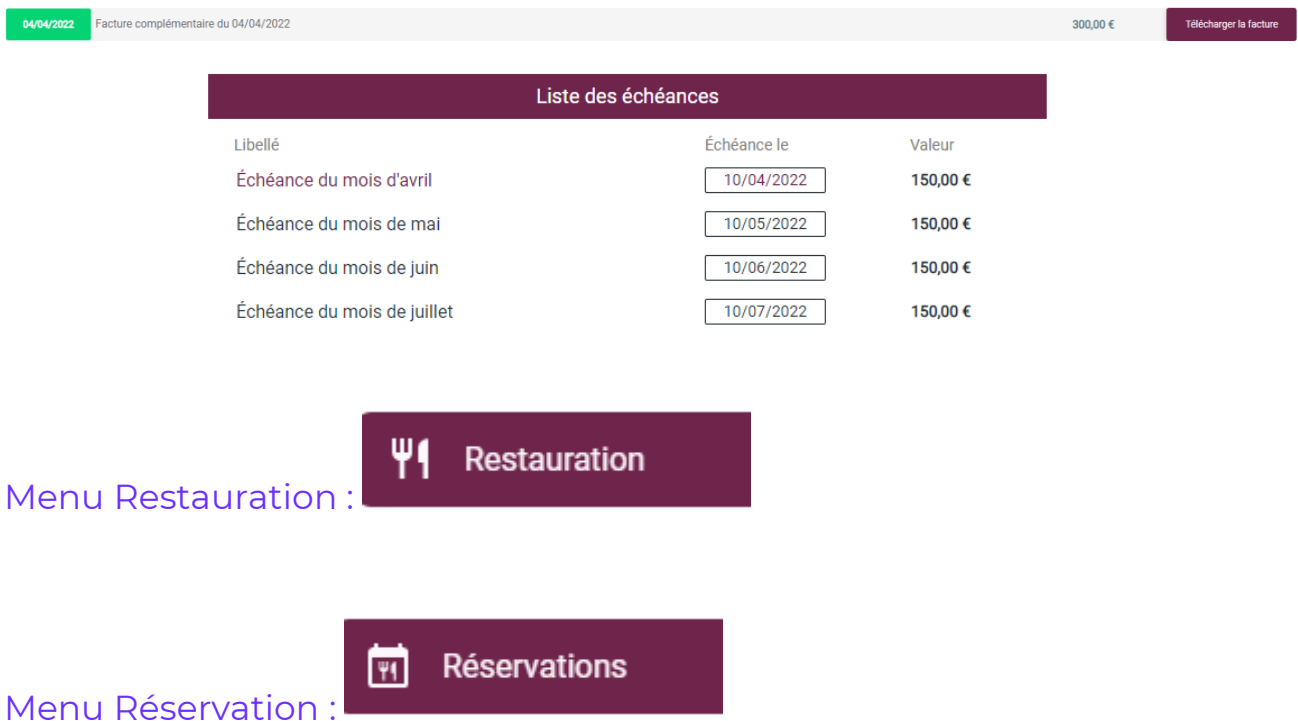

Si l'option est activée par l'établissement, vous allez pouvoir faire de la réservation de repas. Il suffit de choisir l'enfant à partir du menu déroulant et de cliquer sur *Nouvelles réservations* pour choisir une date ou plusieurs jours par semaine sur une période.

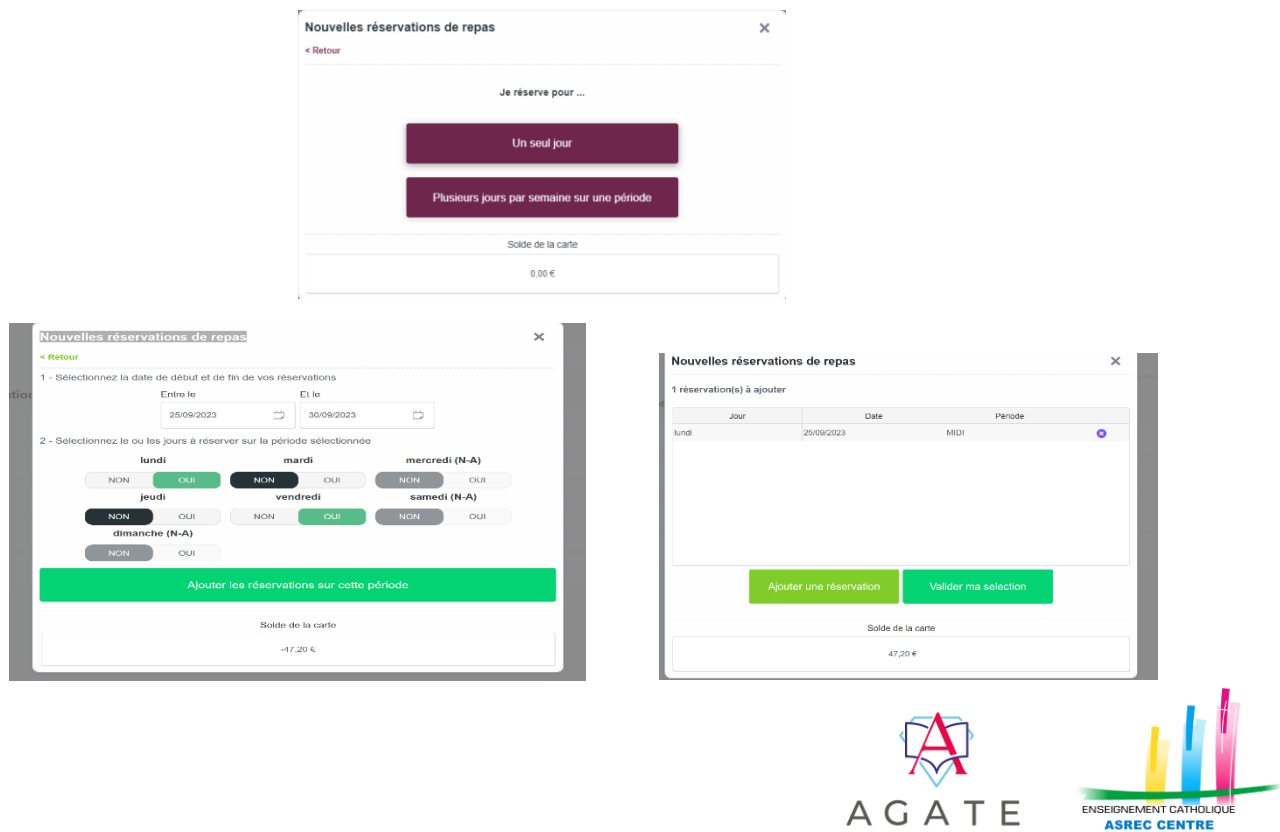

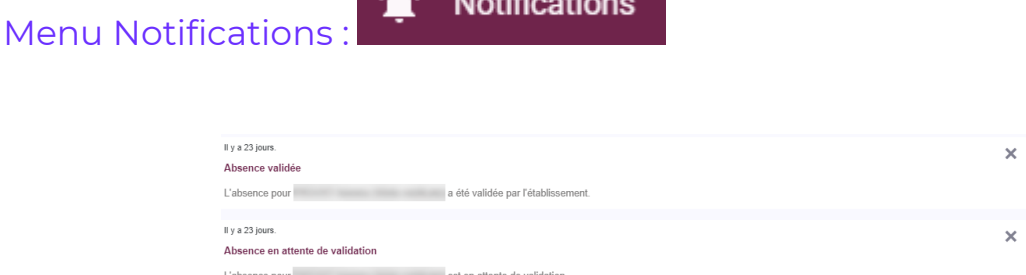

Dans ce menu, vous pourrez lire les nouvelles notifications et régler vos préférences de communication

### Préférences de communication

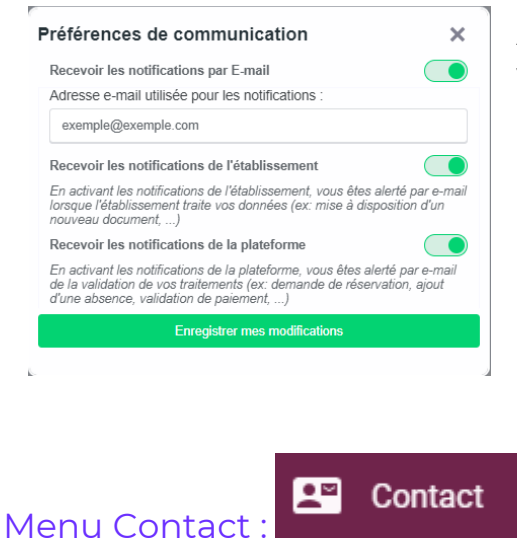

f,

Afin de bien recevoir toutes les notifications, il faut veiller à activer tous les intérrupteurs comme sur l'image ci-contre.

Si cette option est activée par l'établissement, avec ce formulaire de contact, vous allez pouvoir rentrer en contact avec l'établissement. Il suffit de compléter les champs ainsi que de choisir le sujet de votre demande et l'établissement à contacter

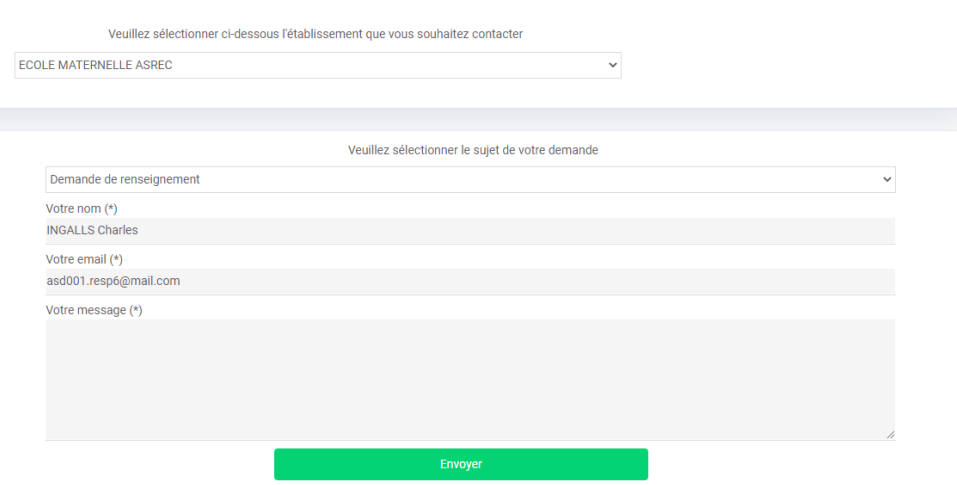

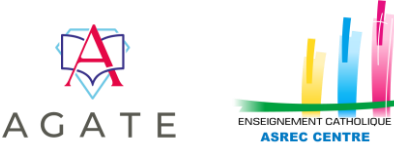

Ce menu vous permet de visualiser vos données personnelles et de les modifier si l'établissement vous en donne la possibilité.

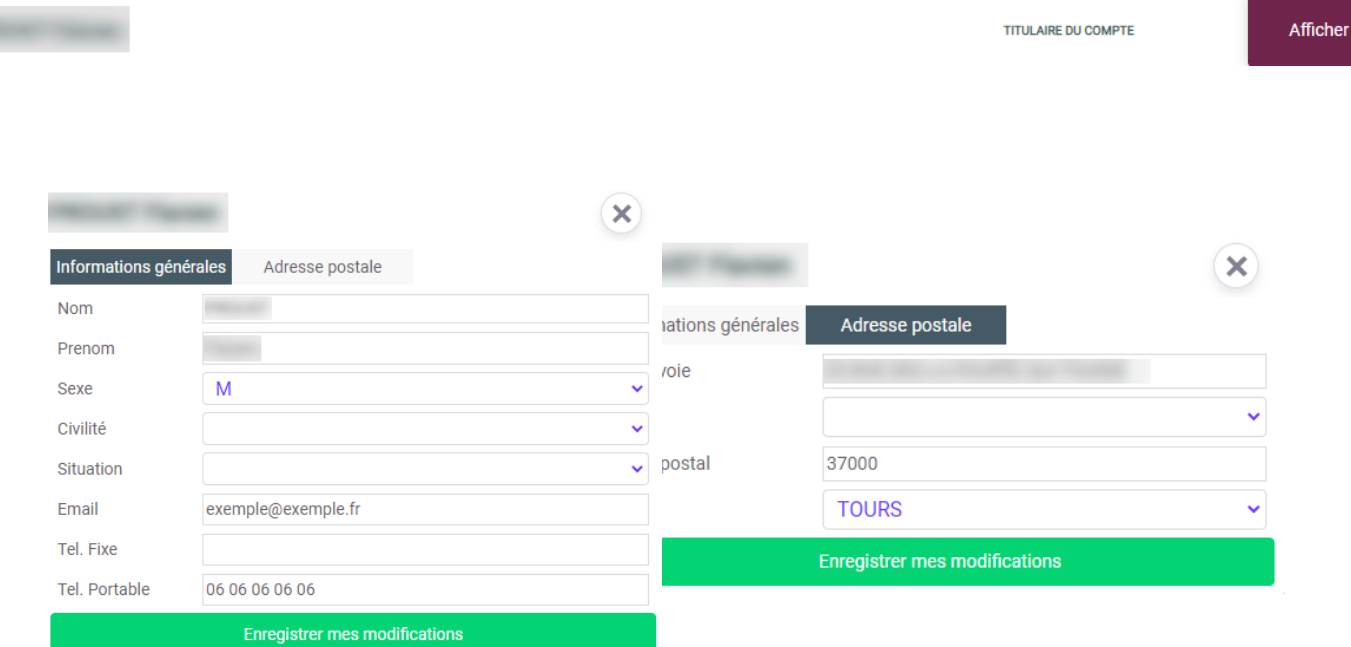

**ATTENTION : le changement des coordonnées personnelles ne sera effectif qu'après la validation de l'établissement.**

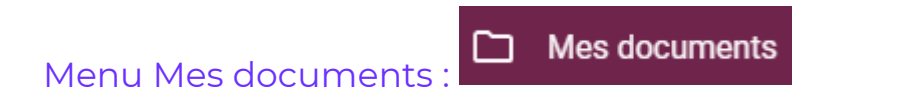

Dans ce menu, vous allez pouvoir afficher toutes sortes de documents (factures, certificats de scolarité et autres documents scolaires par exemple).

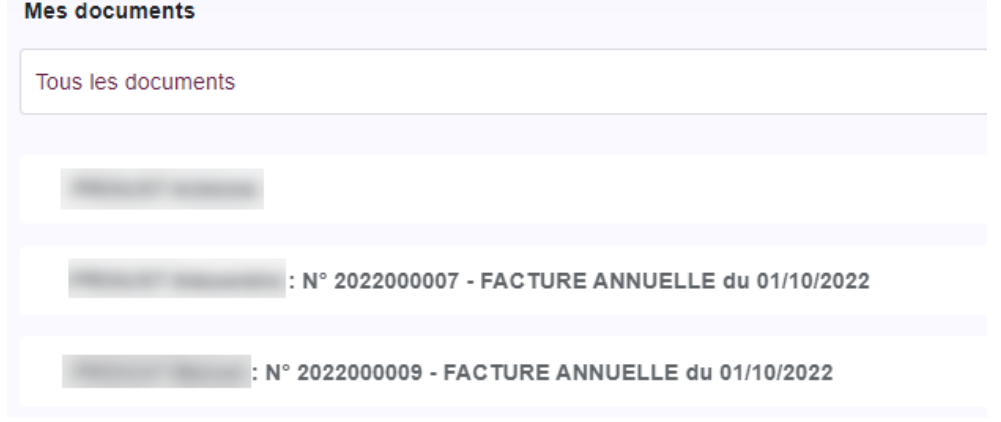

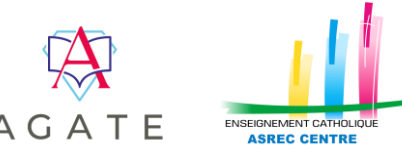

C'est ici que vous allez pouvoir modifier votre mot de passe, votre adresse mail, etc.

Mon compte

8

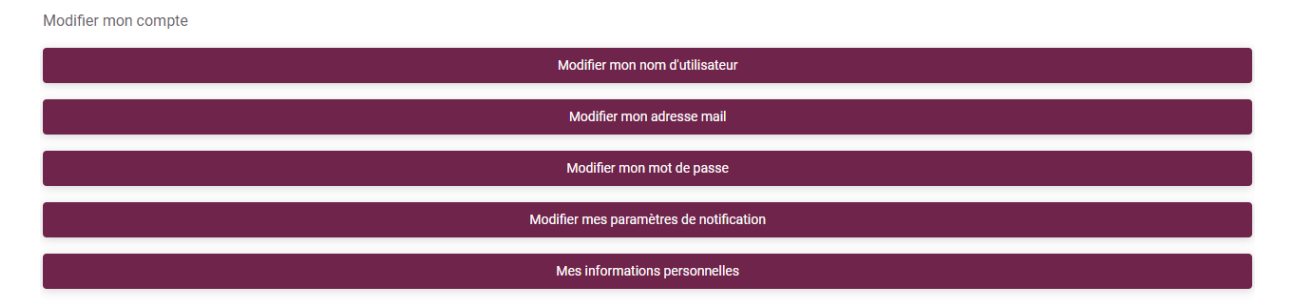

Le bouton *Modifier mes paramètres de notifications* vous renvoie vers le menu *Notifications*

Le bouton *Mes informations personnelles* vous renvoie vers le menu *Mes informations*

Vous pouvez aussi lier un autre compte au votre en cliquant sur *Ajouter une nouvelle liaison*

Ajouter une nouvelle liaison

Pour se lier à un autre compte, il vous faut le nom d'utilisateur et le mot de passe de la personne à qui vous voulez vous lier.

Pour basculer d'un compte à un autre, il faut cliquer sur le cercle en haut à droite de la page contenant les initiales

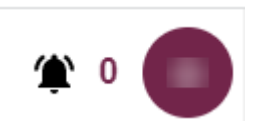

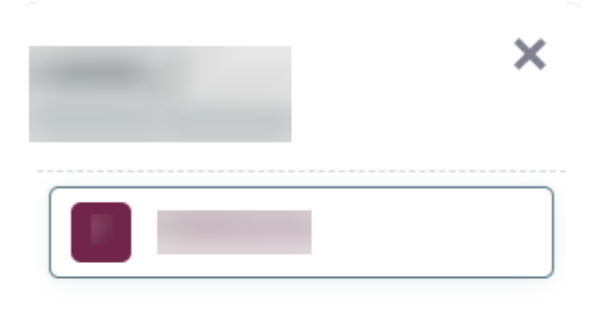

Cliquer ensuite sur le compte afficher dans la fenêtre suivante pour basculer sur le compte lié

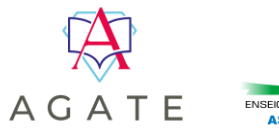

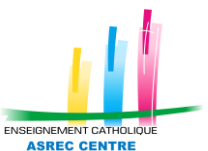

Mes informations

**Notifications** 

Paramètres

Déconnexion

Pour supprimer une liaison, il faudra cliquer sur la croix correspondant à la liaison à supprimer.

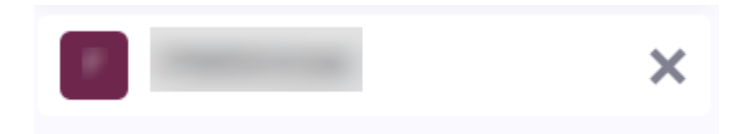

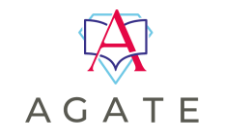

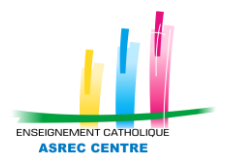